## **BUSY Softlock Registration**

### **Overview**

With Softlock security feature, there is no need of physical security device i.e. Dongle and security check can be done through a License file. This will take security check procedure to a new level and Users who do not want a physical security device will be benefitted most by it. With physical security device, there are chances of damage or theft of dongle but with Softlock security feature there is no such risk and in case if the License file gets corrupted, it could be regenerated from BUSY.

Registering for Softlock security feature is a very simple process and can be done by Users itself. The only constraint or check is the requirement to validate the Softlock License file at least once in 90 days failing which BUSY will run in Demo mode. Validating License file is not a procedure; it is just that you need to have an internet connection while BUSY is opened at least once in 90 days.

*\*Note: Once BUSY gets the Internet connection within 90 days, it will validate the License file itself. However for the clients whose computers have a regular Internet connection, there is no issue as BUSY will automatically validate the License file itself as soon as it gets the Internet connection.*

For implementing Softlock security check feature, a complete *License Management* menu is provided under *Company* menu. There are various sub menus under *License Management* menu which you can use to generate License file, re-validate License file, obtain License file again in case it gets corrupted and to generate a System Info file. All these are explained in later part of the document.

Basically process of Softlock security check feature can be divided into following two stages:

- 1. Softlock Registration
- 2. Re-validate License file

We will now discuss both these steps in detail.

### **1. Softlock Registration**

Softlock registration is a very simple process. For Softlock registration, you need to click the *Softlock Registration* option provided under *License Management* sub menu of *Company* menu. On clicking the option, a *Softlock Registration* window appears. Given here is a screenshot of *Softlock Registration* window.

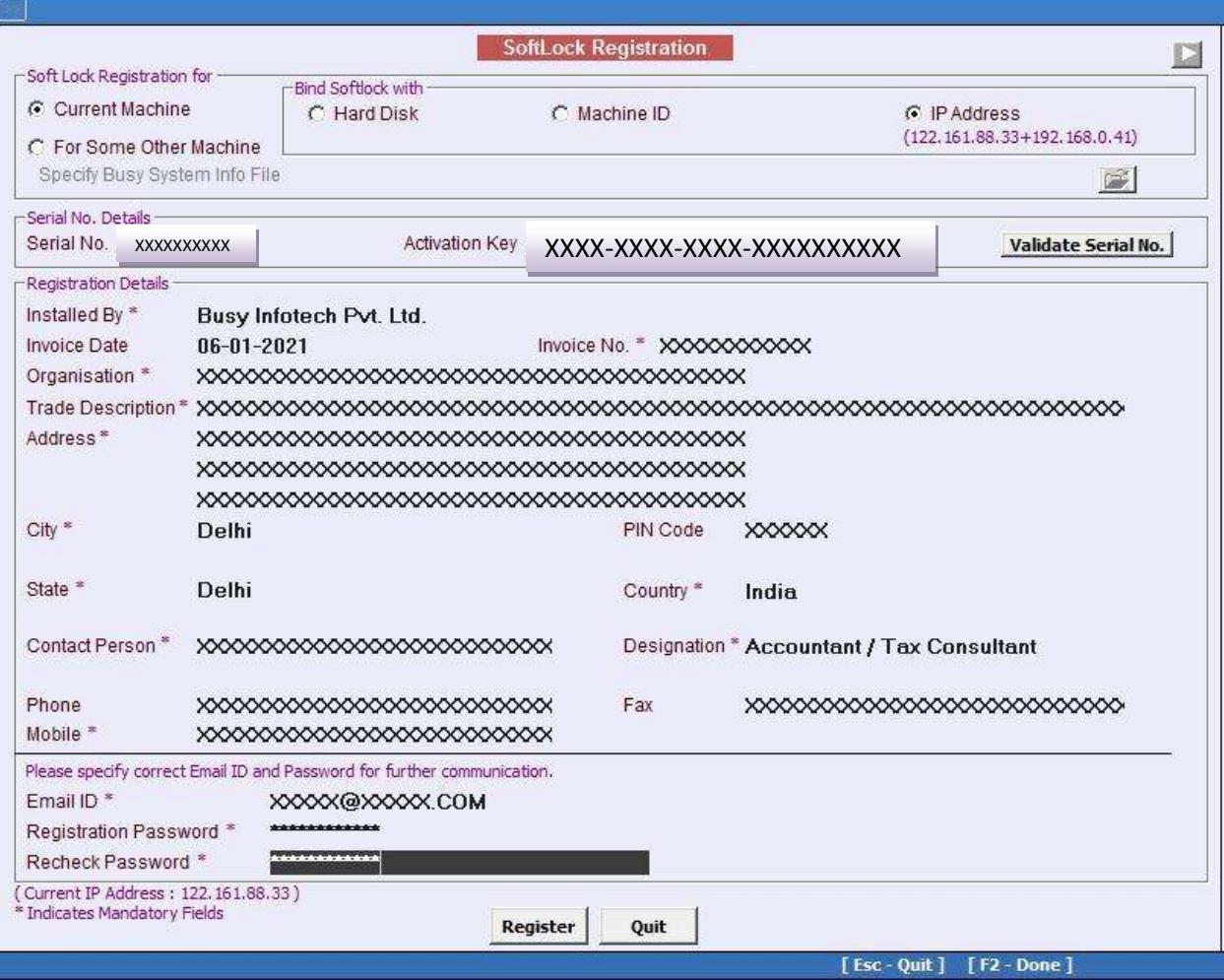

In the window, you are required to enter certain details about your organization and the BUSY software you have installed. Various options that appear under this window are:

### **Softlock Registration for**

Under this group, following two options appear:

- Current Machine Select this option if you are registering BUSY for the same computer from which you are using this option.
- For Some Other Machine Select this option if you are registering BUSY for some other computer. On selecting this option, following data fields get active:
	- o Specify BUSY System Info File Under this data field, you have to specify path of the file which is generated on the computer for which you are registering BUSY. Basically this file contains system information of the computer for which you are registering BUSY. With Softlock security feature, you can run BUSY only on that computer for which you have registered the BUSY. This implies that if you have

registered BUSY for System1 then you cannot use BUSY on System2 by just copying Security file on System2.

### *\*Note:*

- *To generate System Info file, you have to use the Generate System Info file option provided under Company menu (explained in the later part of the document).*
- *If you are registering BUSY for the same computer then System file will be generated automatically and you will not be required to use the Generate System Info file option.*

### **Bind Softlock with**

Under this group, following two options appear:

- Hard Disk Select this option if you want to bind Softlock with Hard Disk number.
- Machine ID Select this option if you want to bind Softlock with Machine ID. In case, you have multiple hard disk on your computer from which you are registering the softlock file then it is recommended to bind softlock file with Machine ID as a single machine will have only one Machine ID but can have multiple Hard Disk numbers. For Server machines, it is recommended to bind softlock file with Machine ID.
- IP Address Select this option if you want to bind softlock with Static IP of the computer. It is recommended when the data is hosted on server and hard disk number and machine IDs are either not accessible or keep on changing. Basically when you are using data from any remote location then static IP of the Server is required as the Static IP is fixed and hence you can bind softlock with the Static IP.

### **Serial No. Details**

Under *Serial No. Details* group, following two options appear:

- Serial No. Enter Serial number of your BUSY package in this data field.
- Activation Key Enter activation key of your BUSY package in this data field. If you are an existing User using hard lock i.e. dongle and is switching to Softlock, then you have to obtain the activation key from BUSY office. Otherwise for new customers it is provided along with the package.

After entering the Serial number and Activation key, click the *Validate Serial No* button to check the authenticity of Serial number and Activation key. On entering a valid combination of Serial number and Activation key, you will be allowed to register BUSY.

### **Registration Details**

This group gets active only when BUSY has validated your Serial number and Activation key. Under this group, you are required to enter certain details about your BUSY package and about

your organization. Important information that you need to provide under this group is Email ID and Password. The Email ID you provide under this group will be used for all further communications from BUSY.

After entering the required details in *Softlock Registration* window, click the *Register* button to register for the Softlock security feature. On successful registration, a Soft Lock License file will be sent to you on the Email ID as specified in the *Softlock Registration* window. You have to then copy the License file in the System folder of Busywin. With this you have completed the registration process and now you can run BUSY with Softlock security feature.

### **2. Revalidate License File**

As mentioned earlier also that revalidating License file is not a procedure. It is just that you need to have an Internet connection once in 90 days. Once BUSY will get into the Demo mode then you need to revalidate the License file. To revalidate the License file, you have to click the *Revalidate Soft Lock License* option provided under *Company* menu. On clicking this option, a message box appears asking you that do you want to validate License file. Click the *Yes* button in the message box to validate the License file.

*\*Note: It is mandatory to have Internet connection to revalidate the Soft lock License file.*

## **Special Cases**

Special cases could be cases where you would be requiring some extra options or some technical help to use the Softlock security feature smoothly. These cases could be:

- No Internet Connection
- License file is corrupted
- Surrender Softlock License

## **No Internet Connection**

In case you do not have Internet connection on the computer for which you want to register BUSY then in that case you would register BUSY from some other computer which is having Internet connection. But at the same time, in the Registration process (explained above) if you are registering BUSY for some other computer then you need to specify the path of System Info file (generated on the computer for which you are registering BUSY).Now to generate System Info file for computer for which BUSY is to be registered, you have to use the *Generate System Info File* option provided under *License Management* menu on that computer.

On clicking the *Generate System Info File* option, a System Info file will be created and the path of the same will be displayed to you. You have to then copy this file onto the computer having

Internet connection and from which you are registering the BUSY. Now at the time of registration, you will specify the path of this System Info file and register BUSY for Softlock security feature.

*For example, you want to register BUSY for System1 but System1 does not have an Internet connection and you are registering BUSY from System2 which is having Internet connection. In such a case, you would use Generate System Info File option on System1 and generate the System Info file. Now you will copy this file to System2 and specify its path in the Soft Lock Registration window and continue with registration process.*

### **License File is corrupted**

In case your License file gets corrupted or you have lost the file due to System format or any other reason then you can obtain the Softlock License file again from BUSY by using the *Get Soft Lock License file* provided under *License Management* menu.

On clicking this option, a *Get Soft Lock License File* window appears. Given here is a screenshot of *Get Soft Lock License File* window.

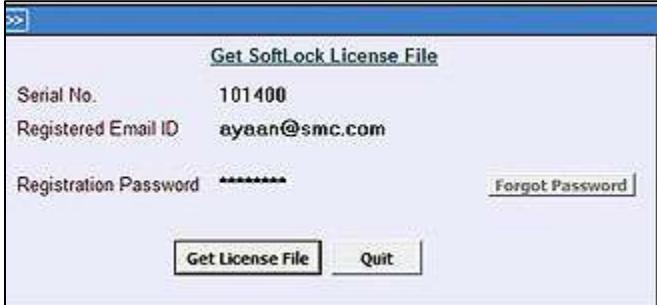

In the window, provide the following input:

- Serial No. Enter BUSY serial number in this field.
- Email ID Enter Email ID that you have specified at the time of Softlock registration. License file will be sent on this Email ID only.
- Registration Password Enter password that you have specified at the time of Softlock registration. It is only after getting a valid combination of Email ID and password that Softlock license file will be again sent to you.

#### **Surrender Softlock License**

In case you want to install BUSY on another computer, then first of all you need to surrender Softlock license using *Surrender Softlock License* option under *License Management* menu.

On clicking this option, a *Surrender Soft Lock License* window appears. Given here is a screenshot of *Surrender Soft Lock License File* window.

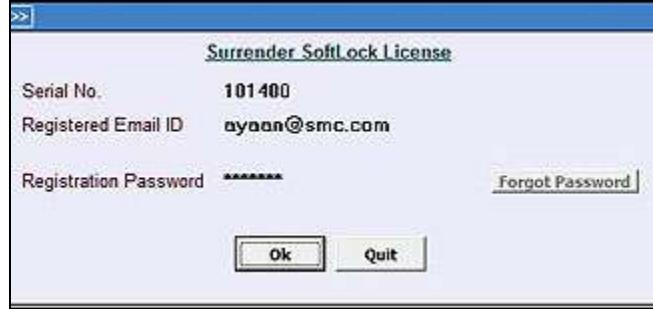

In the window, provide the following input:

- Serial No. Enter BUSY serial number in this field.
- Email ID Enter Email ID that you have specified at the time of Softlock registration. License file will be sent on this Email ID only.
- Registration Password Enter password that you have specified at the time of Softlock registration.

Click *Ok* button to surrender Softlock license.

Once, you have surrendered Softlock license then Install BUSY on another computer and repeat the process of registering Softlock license.

With this we have completed the process of Softlock Registration in BUSY.

### **<<< Thank You >>>**